# locktronics L'électricité simplifiée

## **Utilisation de l'oscilloscope automobile**

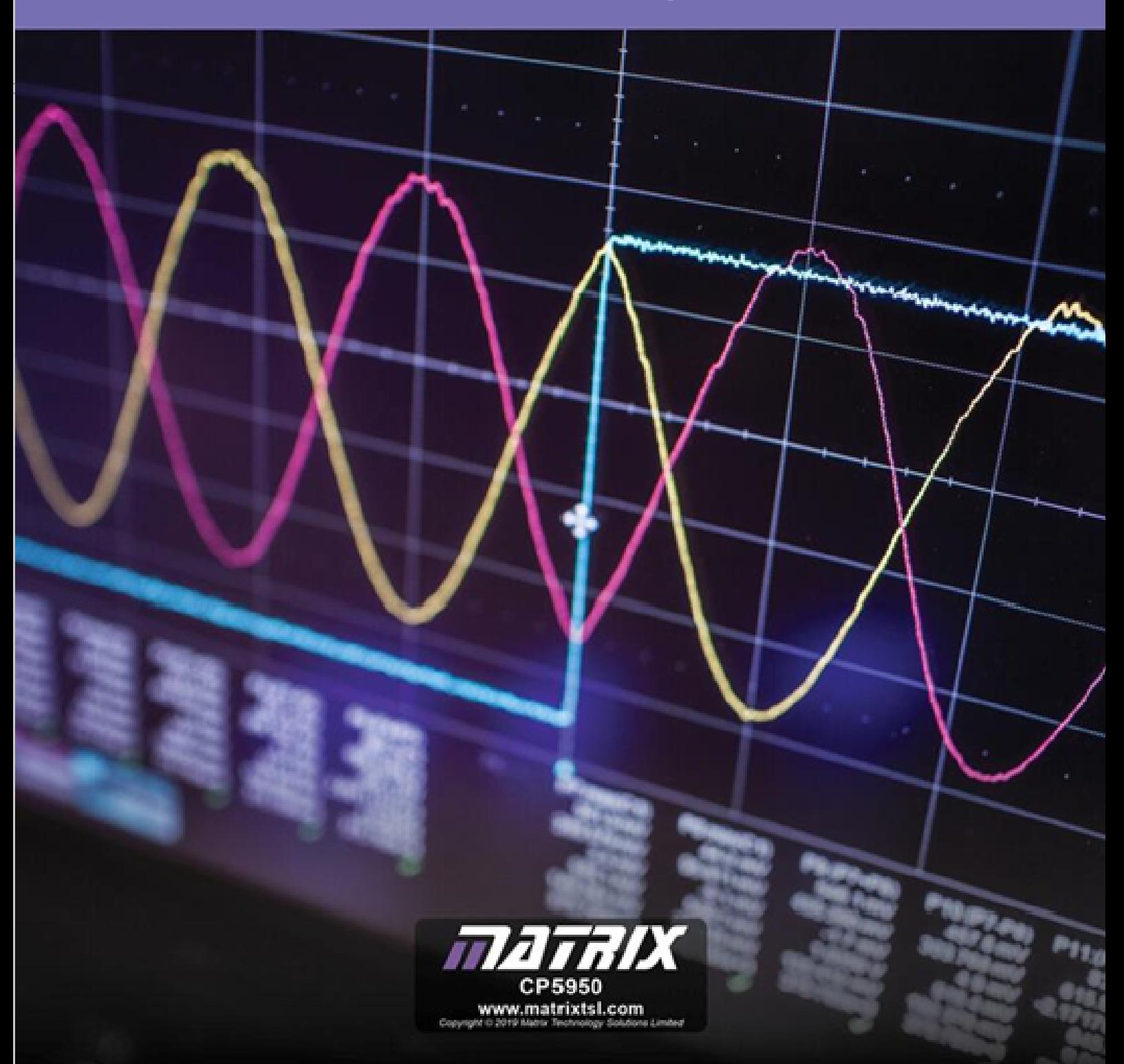

## locktronics®

# **Table des matières Utilisation de**

**l'oscilloscope automobile**

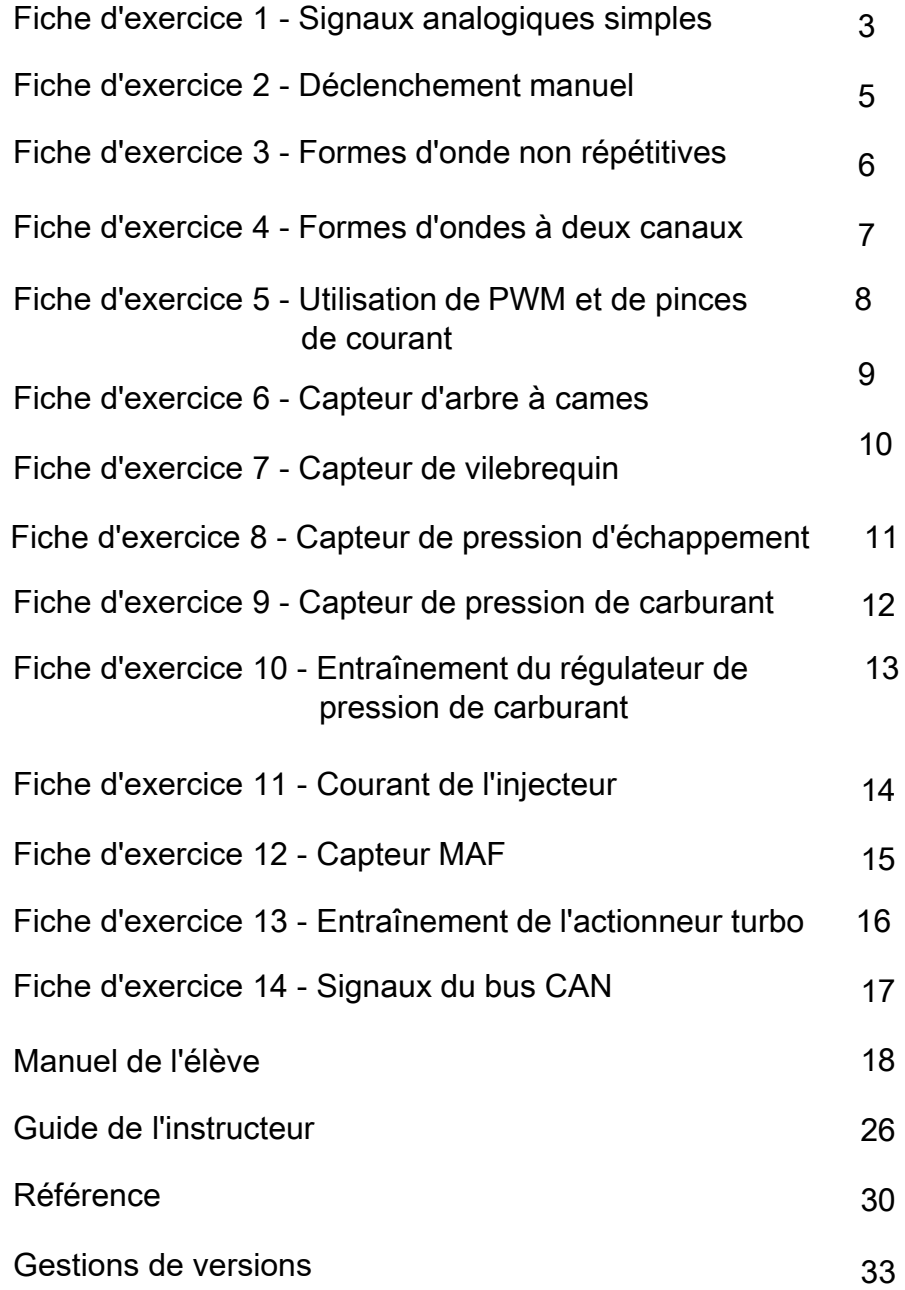

# **Fiche d'exercice 1**

**Signaux analogiques simples**

# Les multimètres et les pinces de mesure sont parfaits pour nous

montrer les valeurs statiques de la tension et du courant dans un véhicule. Par contre, lorsque nous essayons de diagnostiquer des problèmes dans des systèmes dont les signaux changent rapidement, nous avons besoin d'un oscilloscope pour capturer ces signaux et les afficher.

toujours évident. La difficulté réside dans le fait que pour capturer les signaux; il faut comprendre comment "déclencher" l'oscilloscope. Ce n'est pas

La photo montre un oscilloscope portable 'Fluke'.

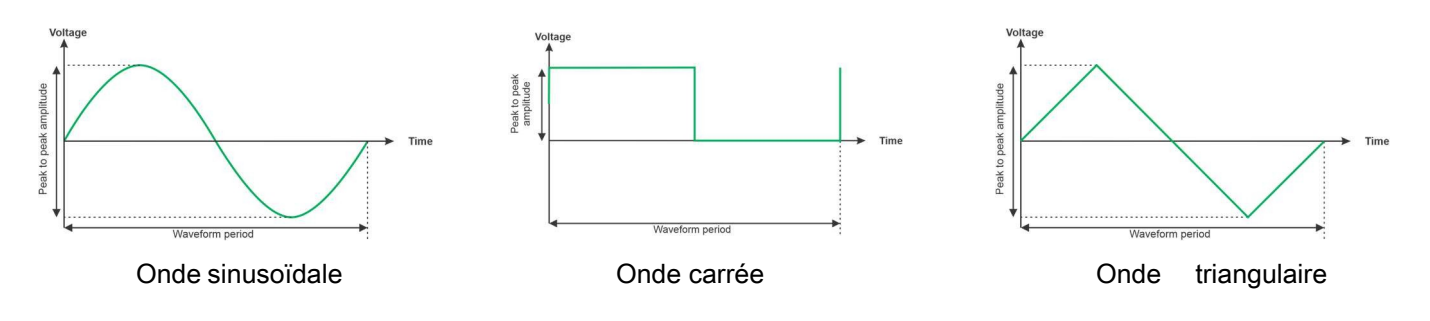

#### **À vous de jouer :**

- Mettez l'unité didactique d'oscilloscope sous tension. Lisez la section "Utilisation de l'unité didactique d'oscilloscope" dans la section 'Référence' pour vous familiariser avec le fonctionnement de l'unité didactique et ses sorties.
- Utilisez les boutons 'Trace Up' et 'Trace Down' (à gauche de l'écran) pour sélectionner l'onde sinusoïdale générique.
- Lisez le manuel de votre oscilloscope. Comprenez comment régler la base de temps, le niveau de déclenchement et les paramètres de déclenchement. Mettez-le en mode de déclenchement automatique pour l'instant.
- Utilisez les boutons secondaires haut-bas pour régler l'appareil sur la fréquence de sortie la plus élevée. Réglez l'oscilloscope de manière à ce qu'il affiche une belle trace stable.
- Dessinez la forme d'onde sur l'espace prévu à cet effet dans le manuel de l'élève et marquez la ligne 0V en gras.
- Complétez les cases carrées en fonction des graticules verticaux et horizontaux
- Dans le 'manuel de l'élève', complétez les tableaux pour les réglages de l'oscilloscope et les informations sur les formes d'onde.
- Utilisez les boutons 'Trace Up' et 'Trace Down' (à gauche de l'écran) pour sélectionner l'onde triangulaire générique et utilisez les boutons secondaires pour choisir la fréquence la plus basse. Esquissez à nouveau la forme d'onde et complétez le tableau.

Page 3

## **l'oscilloscope automobile**

**Utilisation de**

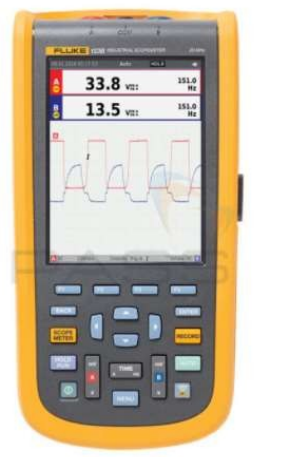

## **Fiche d'exercice 1**

**Signaux analogiques simples**

#### **Utilisation de l'oscilloscope automobile**

#### **Et alors ?**

- Sur des formes d'ondes répétitives et régulières, l'oscilloscope est facile à déclencher. En réglant le déclencheur sur Auto, vous obtiendrez probablement les informations dont vous avez besoin.
- Cela est plus difficile pour les formes d'ondes irrégulières.

Notre guide (très) approximatif sur le déclenchement d'un oscilloscope pour l'automobile est le suivant :

- 1) N'utilisez pas le déclencheur automatique
- 2) N'utilisez pas l'auto-évaluation
- 3) Réglez en mode continu et obtenir des traces de 0v à l'écran avant d'appliquer les signaux d'entrée.
- 4) Réglez la plage de tension verticale sur le maximum attendu des signaux d'entrée
- 5) Connectez les signaux d'entrée
- 6) Ajustez la résolution verticale, si nécessaire (si le pic sort de l'écran ou pour élargir la vue).
- 7) Réglez le niveau de déclenchement juste en dessous du pic de tension de la trace du signal (en supposant un signal d'entrée positif).
- 8) Réglez le mode de déclenchement, si aucun déclenchement ne se produit, ajustez légèrement le niveau de déclenchement jusqu'à ce qu'il se produise.
- 9) Ajustez la base de temps pour faire apparaître l'élément de signal.

# **Fiche d'exercice 2**

**Déclenchement manuel**

## **Utilisation de l'oscilloscope automobile**

Le niveau de déclenchement d'un oscilloscope définit la tension à laquelle le balayage de la trace de l'oscilloscope commence. Le déclenchement d'un oscilloscope peut se faire en plusieurs étapes : mettre l'oscilloscope en mode de déclenchement automatique, déterminer les valeurs crête à crête de l'oscilloscope,

déterminer quelle partie de la forme d'onde vous voulez pour voir, mettre la gâchette en manuel et régler pour voir, mettre la gâchette en mode manuel et affiner finement.

La photographie montre un oscilloscope connecté à un ordinateur portable.

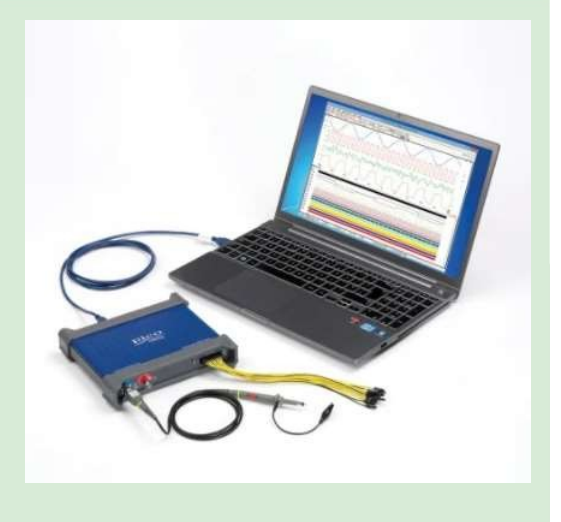

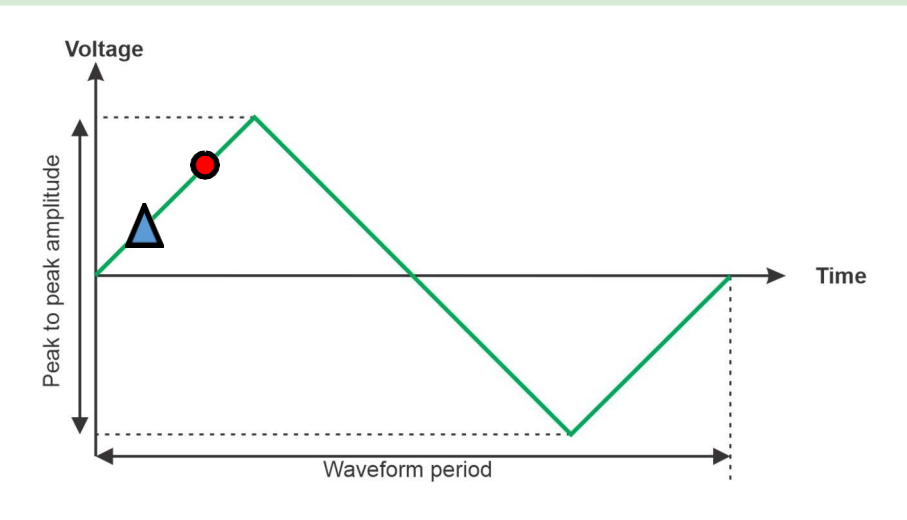

- Utilisez les boutons 'Trace Up' et 'Trace Down' pour sélectionner la sortie de l'onde triangulaire.
- Mettez le déclencheur en position manuelle.
- Modifiez le niveau de déclenchement de manière à ce que la partie gauche de la forme d'onde démarre à différents points du cycle de la forme d'onde triangulaire. En vous référant au diagramme ci-dessus, faites en sorte que le déclencheur s'active au niveau du petit triangle et du petit point rouge.
- Répondez aux questions du manuel de l'élève.

### **Fiche d'exercice 3 Formes d'ondes irrégulières**

## **Utilisation de l'oscilloscope automobile**

**irrégulières** La plupart des signaux d'une voiture à essence ou diesel sont périodiques, c'est-à-dire qu'ils sont répétitifs et dépendent du cycle du moteur. Cependant, certains signaux automobiles modernes sont répétitifs, mais irréguliers et sont plus difficiles à capturer. Certains signaux ne sont pas répétitifs avec le cycle du moteur, mais sont pilotés par des événements dans le véhicule - comme un signal de bus CAN.

La photographie montre un oscilloscope affichant un signal de bus CAN. a priotographie montre un osci<br>lacel de bus CAN.

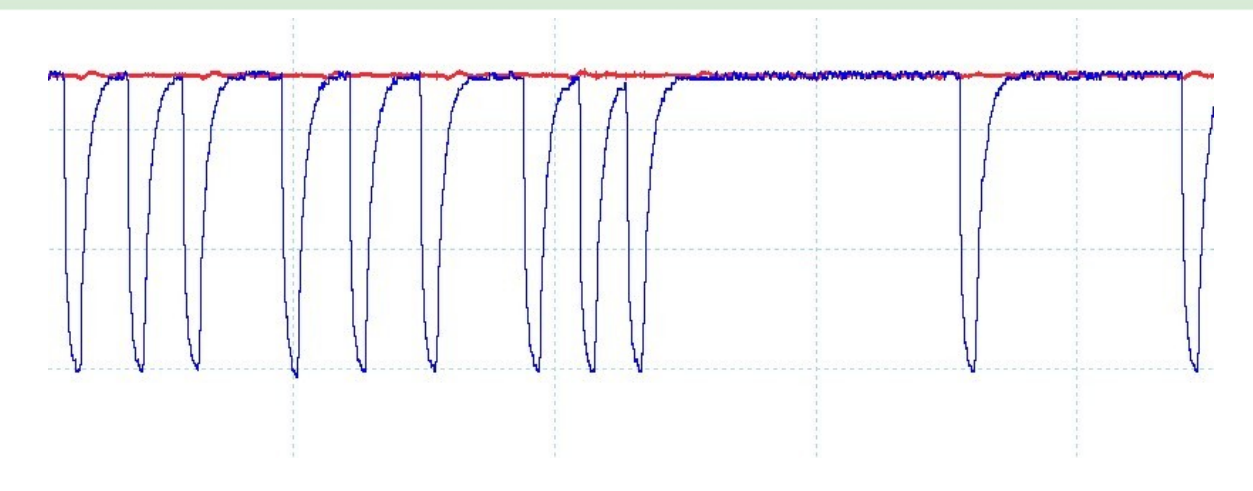

Les formes d'onde que vous avez observées jusqu'à présent étaient régulières, c'est-à-dire qu'elles se répétaient sur une certaine période. Certaines formes d'onde - en particulier les signaux numériques - sont irrégulières et plus difficiles à observer à l'aide d'un oscilloscope.

#### **À vous de jouer :**

- Utilisez les boutons de tracé vers le haut et vers le bas pour sélectionner la forme d'onde de la pression d'échappement.
- Mettez le déclencheur de votre oscilloscope sur "auto". Que se passe-t-il ? Pouvez-vous prendre des mesures à partir de cela ?
- Réglez la tension de déclenchement de manière à ce qu'elle se situe au milieu de la trace.
- Réglez le déclencheur de votre oscilloscope sur "Simple". Capturez une trace unique. Elle doit ressembler à ce qui précède.

#### **Et alors ?**

• À première vue, il semble que la forme d'onde du capteur de pression d'échappement ne soit pas répétitive. Par contre, elle se répète effectivement, bien que le schéma soit étrange.

#### **Fiche d'exercice 4 Formes d'onde à deux canaux**

## **Utilisation de l'oscilloscope automobile**

Presque tous les oscilloscopes permettent de mesurer deux formes d'onde à la fois. Cela s'avère très utile lorsque la synchronisation de deux signaux l'un par rapport à l'autre est critique ou lorsqu'il est difficile de déclencher sur une forme d'onde intéressante : vous pouvez déclencher sur une forme d'onde et examiner les informations contenues dans une autre forme d'onde.

La photographie montre une pince ampèremétrique dans un véhicule.

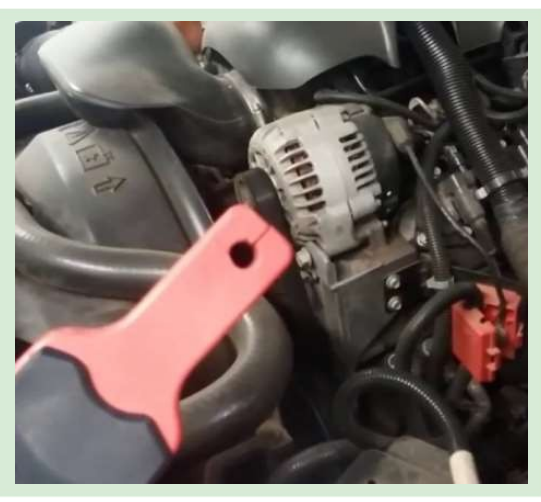

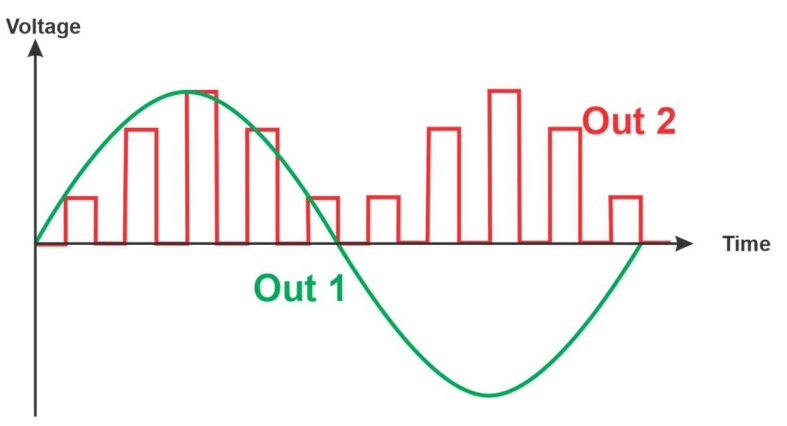

#### **À vous de jouer :**

- Utilisez les boutons 'Trace haut et Trace bas' pour sélectionner la forme d'onde Double trace.
- Placez la voie A de votre oscilloscope sur la sortie 2.
- Essayez de déclencher la forme d'onde en utilisant les modes de déclenchement automatique et de déclenchement unique.

#### **Et alors ?**

Lorsque les formes d'onde ne se répètent pas régulièrement à la base de temps qui vous intéresse, elles peuvent être très difficiles à observer à l'aide d'un oscilloscope.

- Placez la voie A de votre oscilloscope sur la sortie 2.
- Placez la voie B de votre oscilloscope sur la sortie 1.
- Déclenchez votre oscilloscope sur la voie A pour le déclenchement automatique.
- Déclenchez maintenant sur le canal B.
- Répondez aux questions du manuel.

### **Fiche d'exercice 5 Formes d'onde PWM**

## **Utilisation de l'oscilloscope automobile**

La modulation de largeur d'impulsion est utilisée dans tous les circuits de commande de moteur pour contrôler la puissance fournie à un moteur. Le rapport entre la puissance activée et la puissance désactivée est pulsé plusieurs fois par seconde pour nous permettre de contrôler la puissance moyenne fournie à un moteur. Cela nous permet de contrôler la vitesse du moteur.

La photo montre un oscilloscope portatif.

- Utilisez les boutons "Trace Up" et "Trace Down" pour sélectionner le signal PWM.
- Placez la voie A de votre oscilloscope sur la sortie 1
- Sélectionnez un mode de déclenchement approprié
- Utilisez les boutons haut et bas de la sous-sélection pour faire varier le pourcentage de sortie PWM entre 30 % et 70 %.
- Utilisez l'oscilloscope pour mesurer le temps pendant lequel l'impulsion est haute et le temps pendant lequel l'impulsion est basse.
- Prouvez mathématiquement que le pourcentage de puissance est de 30 % et de 70 % pour les deux réglages en utilisant les temps de la trace de l'oscilloscope.
- Suivez les instructions du manuel de l'élève.

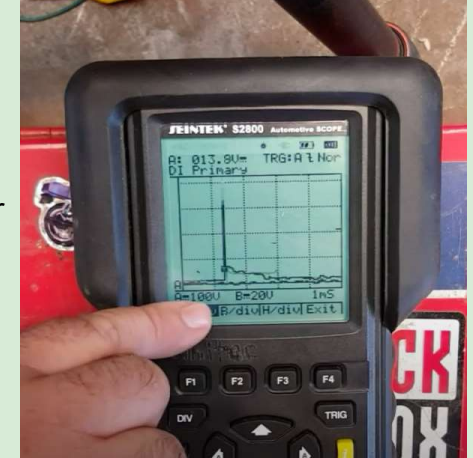

#### **Fiche d'exercice 6 Capteur d'arbre à cames**

## **Utilisation de l'oscilloscope automobile**

Le capteur d'arbre à cames est généralement un capteur à effet Hall à trois fils qui mesure la présence d'acier sous la tête du capteur. Il permet à l'ECU de connaître l'angle de l'arbre à cames et joue un rôle essentiel dans le réglage de l'injection de carburant et de l'allumage.

La photo montre un capteur d'arbre à cames.

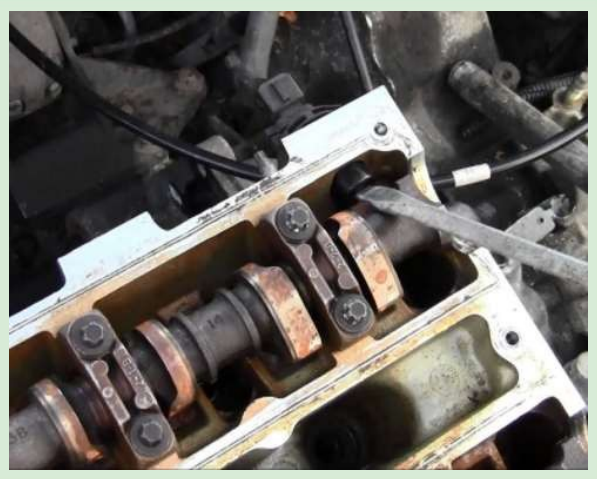

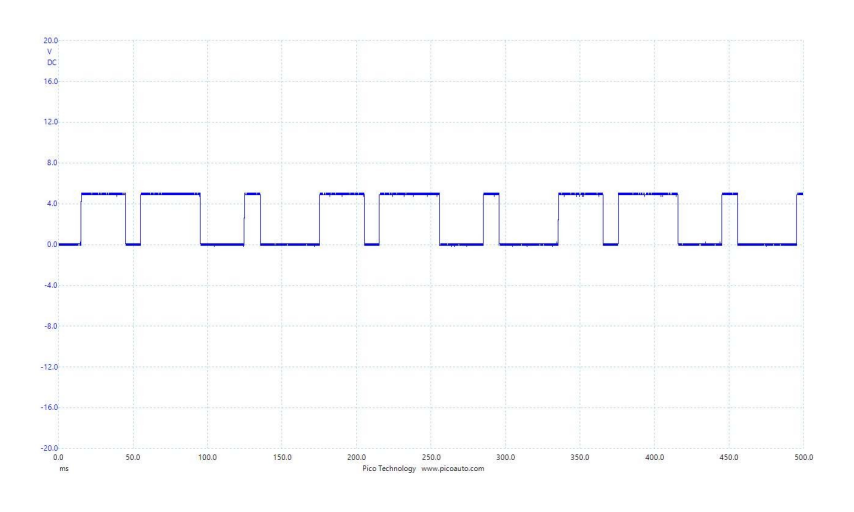

Cette image montre la forme d'onde de l'arbre à cames d'une VW Passat.

- Utilisez les boutons de tracé vers le haut et vers le bas pour sélectionner la forme d'onde de l'arbre à cames.
- Placez la voie A de votre oscilloscope sur la sortie 1
- Réglez l'oscilloscope de manière à ce que la forme d'onde soit stable sur l'écran.
- Suivez les instructions du manuel de l'élève.

l'allumage.

Comme le capteur d'arbre à cames, le capteur de vilebrequin est généralement un capteur à effet Hall à trois fils qui mesure la présence d'acier sous la tête du capteur. Il permet à l'ECU de comprendre l'angle de l'arbre à cames et joue un rôle essentiel dans la synchronisation de l'injection de carburant et de

La photo montre un capteur de vilebrequin. (Le connecteur en plastique rouge a été enlevé.)

• Utilisez les boutons de tracé vers le haut et vers le bas pour sélectionner la forme d'onde du

- Placez la voie A de votre oscilloscope sur la sortie 1
- Réglez l'oscilloscope de manière à ce que la forme d'onde soit stable sur l'écran.
- Suivez les instructions du manuel de l'élève.

**À vous de jouer :**

vilebrequin.

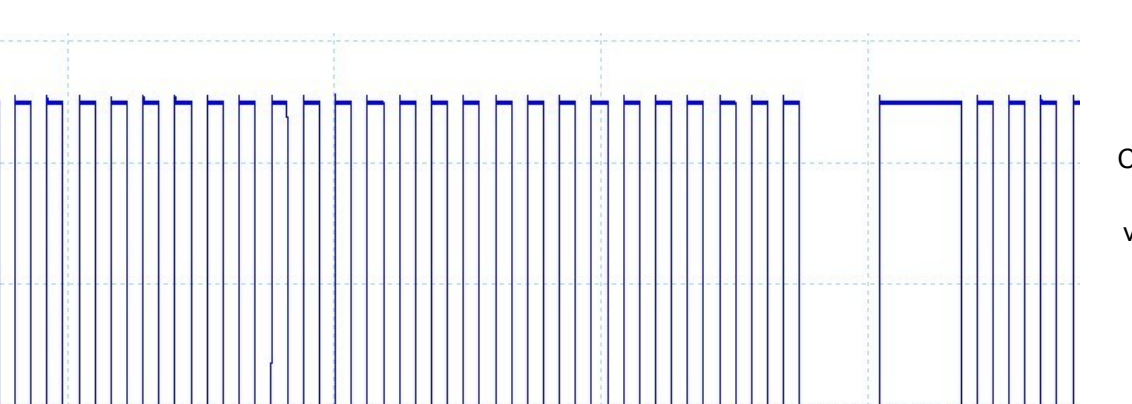

Cette image montre la forme d'onde du vilebrequin d'une VW Passat.

**Utilisation de l'oscilloscope automobile**

## **Fiche d'exercice 8**

**Capteur de pression d'échappement**

## **Utilisation de l'oscilloscope automobile**

Le capteur de pression d'échappement mesure la différence de pression dans le filtre à particules des voitures diesel. Cela permet à l'ECU d'estimer la quantité de suie dans le filtre.

L'image montre le capteur de pression d'échappement pour les voitures Nissan / Vauxhall / Renault.

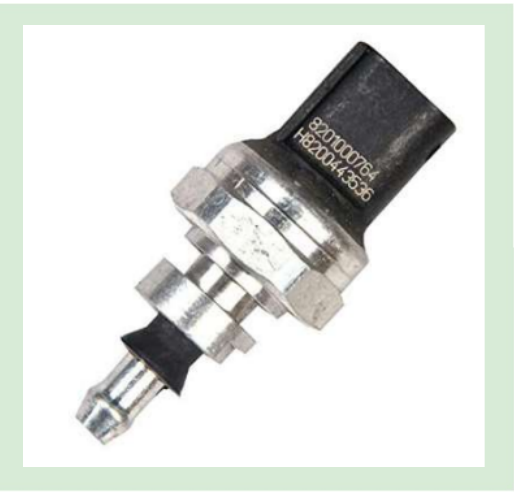

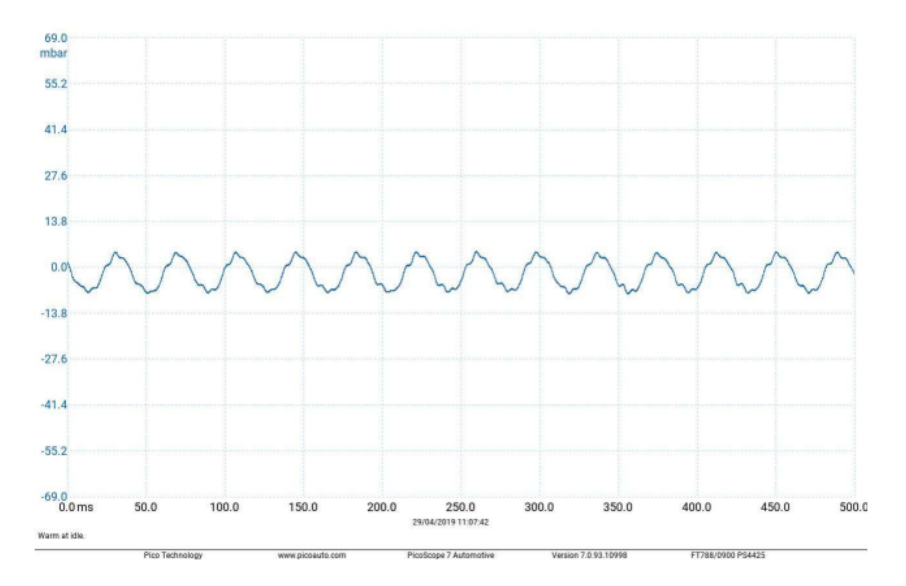

Cette image montre une forme d'onde de pression d'échappement.

Avec l'autorisation de Pico Technology Limited

- Utilisez les boutons de traçage vers le haut et vers le bas pour sélectionner la forme d'onde de la pression d'échappement.
- Placez la voie A de votre oscilloscope sur la sortie 1
- Réglez l'oscilloscope de manière à ce que la forme d'onde soit stable sur l'écran.
- Suivez les instructions du manuel de l'élève.

# **Fiche d'exercice 9**

**Capteur de pression de carburant**

Le capteur de pression de carburant est utilisé pour contrôler la pression du carburant dans la rampe d'alimentation après la pompe à carburant. La régulation de la pression est importante pour s'assurer que la bonne

La photo montre un capteur de pression de carburant sur la partie supérieure de l'appareil.

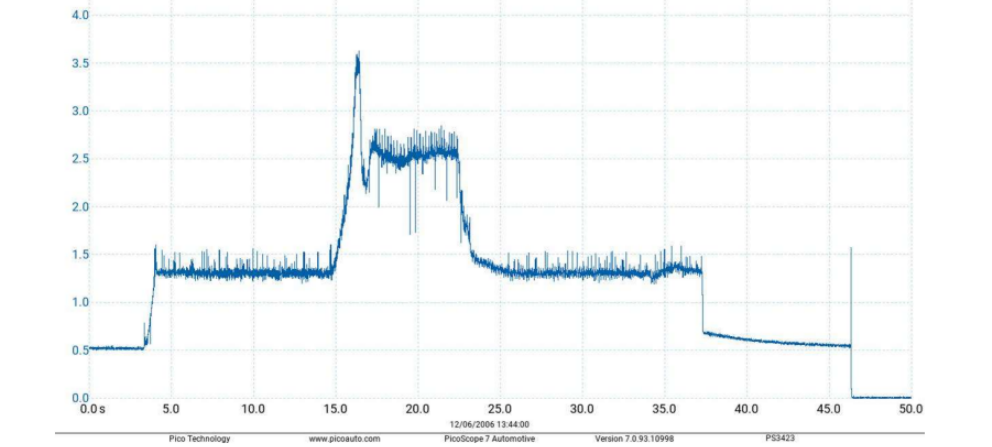

Cette image montre la forme d'onde d'un d'un capteur de pression de carburant.

Avec l'autorisation de Pico Technology Limited

#### **À vous de jouer :**

 $\frac{5.0}{V}$  $4.5$ 

- Utilisez les boutons 'Trace haut et Trace bas' pour sélectionner la forme d'onde de la pression du carburant.
- Placez la voie A de votre oscilloscope sur la sortie 1
- Réglez l'oscilloscope de manière à ce que la forme d'onde soit stable sur l'écran.
- Suivez les instructions du manuel de l'élève.

## **Utilisation de l'oscilloscope automobile**

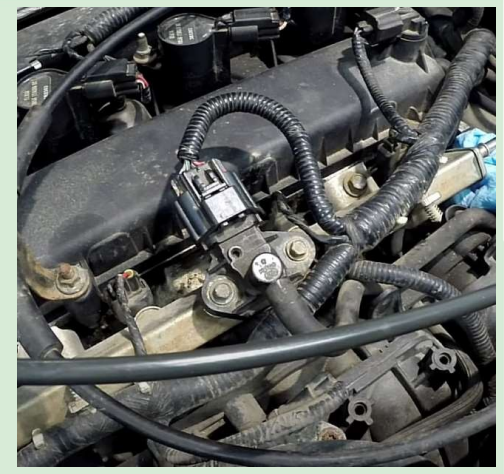

## **Iocktronics**

#### **Fiche d'exercice 10 Entraînement du régulateur de pression de carburant**

Le régulateur de pression de carburant est une soupape qui permet de s'assurer que la pression dans la rampe d'alimentation est correcte. L'ECU reçoit la lecture du capteur de pression de carburant et contrôle l'ouverture de la valve avec la forme d'onde du régulateur. En liaison avec le capteur de pression de carburant et la pompe à carburant, l'ECU contrôle le débit de carburant dans la

La photographie montre un régulateur de pression de carburant sur un moteur.

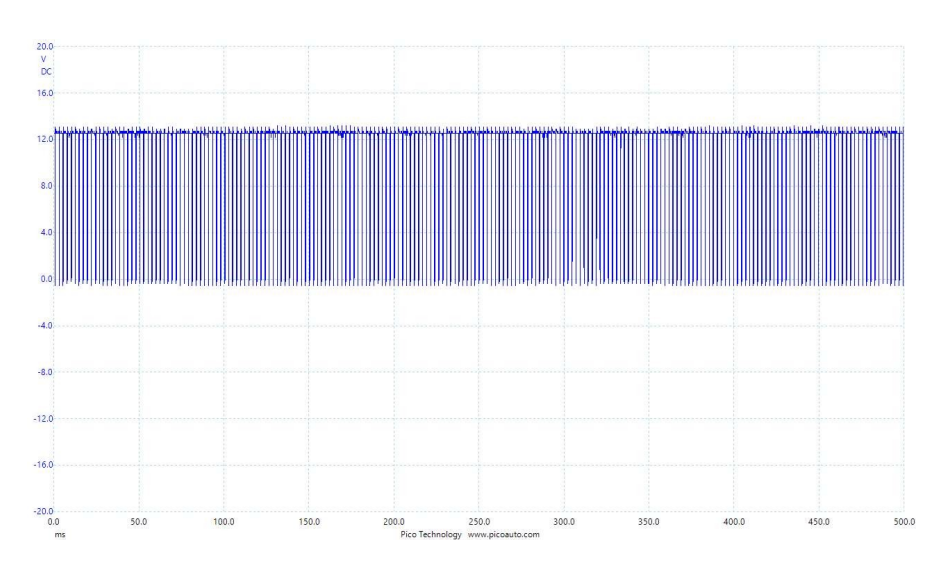

Cette image montre la forme d'onde du régulateur de pression de carburant pour une VW Passat.

#### **À vous de jouer :**

- Utilisez les boutons 'Trace haut et Trace bas' pour sélectionner la forme d'onde de la pression du carburant.
- Placez la voie A de votre oscilloscope sur la sortie 1
- Réglez l'oscilloscope de manière à ce que la forme d'onde soit stable sur l'écran.
- Suivez les instructions du manuel de l'élève.

### **Utilisation de l'oscilloscope automobile**

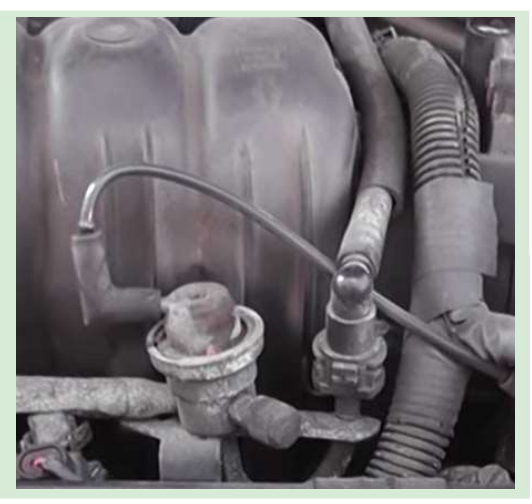

## **Fiche d'exercice 11 Courant de l'injecteur**

### **Utilisation de l'oscilloscope automobile**

**4e courant d'injecteur** Les injecteurs contrôlent la quantité de carburant injectée dans le cylindre. Si la forme d'onde est trop courte, trop longue ou trop faible, la quantité de carburant injectée dans le cylindre sera incorrecte. Un oscilloscope équipé d'une pince ampèremétrique est un excellent moyen de contrôler la quantité de

La photographie montre un injecteur de carburant

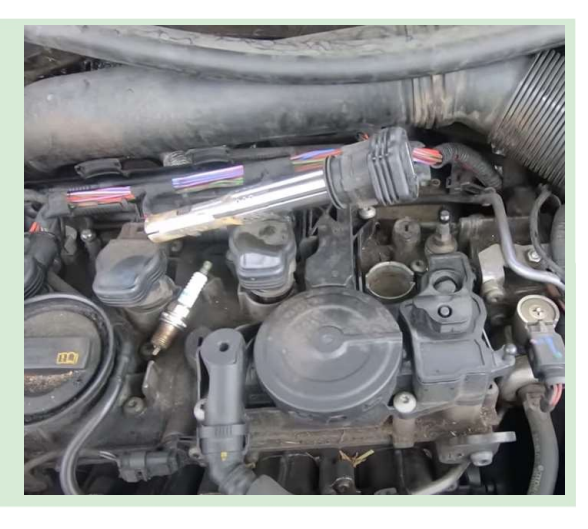

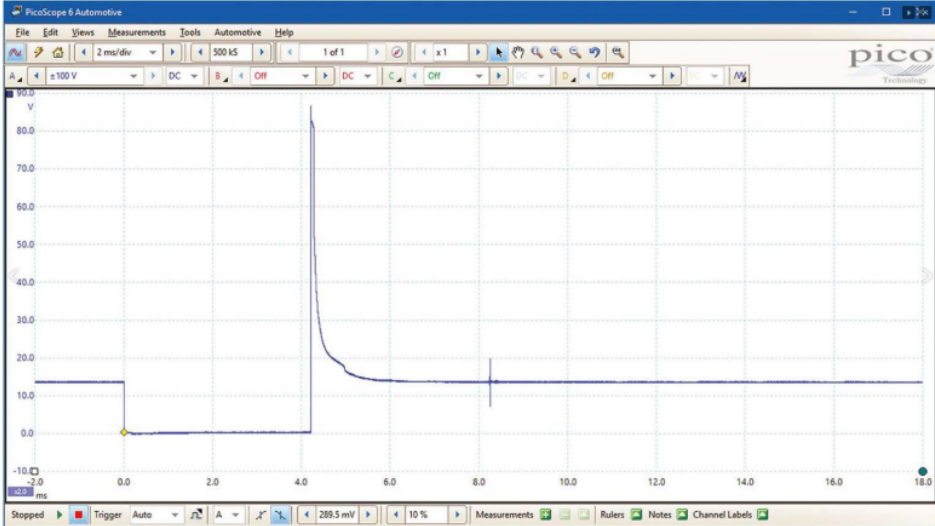

Cette image montre une forme d'onde de la tension de l'injecteur.

- Utilisez les boutons 'Trace haut et Trace bas' pour sélectionner la forme d'onde de la pression du carburant.
- Placez la voie A de votre oscilloscope sur la sortie 1
- Connectez une pince de courant à l'oscilloscope
- Réglez l'oscilloscope de manière à ce que la forme d'onde soit stable sur l'écran.
- Suivez les instructions du manuel de l'élève.

## **Utilisation de l'oscilloscope automobile**

**(MAF)** Le capteur de débit d'air massique est utilisé pour mesurer le taux d'air entrant dans le moteur. L'ECU a besoin de cette information pour pouvoir délivrer la bonne masse de carburant au cylindre.

La photo montre un capteur MAF sur un moteur.

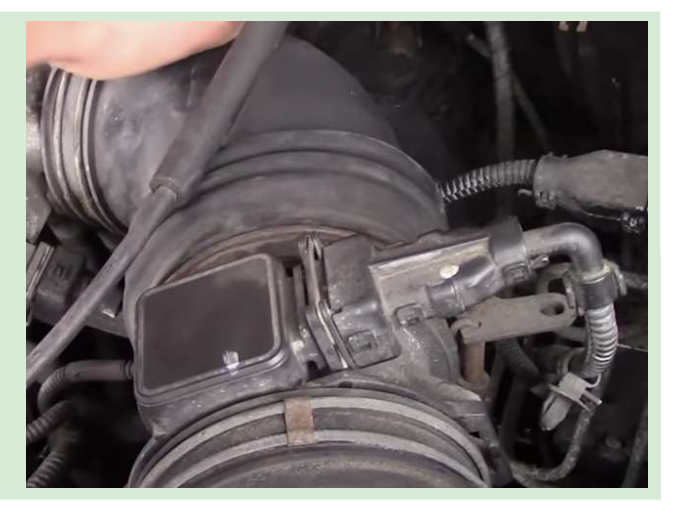

- Utilisez les boutons 'Trace haut et Trace bas' pour sélectionner la forme d'onde de la pression du carburant.
- Placez la voie A de votre oscilloscope sur la sortie 1.
- Réglez l'oscilloscope de manière à ce que la forme d'onde soit stable sur l'écran.
- Suivez les instructions du manuel de l'élève.

## **Fiche d'exercice 13**

#### **Entraînement de l'actionneur turbo**

## **Utilisation de l'oscilloscope automobile**

l'accés de la guis la ricoco du comprocodur. L'actionneur de turbo agit comme une soupape de surpression qui contrôle la puissance de suralimentation de votre turbo, en détournant les gaz d'échappement excédentaires de la roue de la turbine. Il contrôle la vitesse de la turbine, l'empêchant de prendre trop de vitesse et régule la vitesse du compresseur.

La photographie montre un actionneur de turbo sur un moteur.

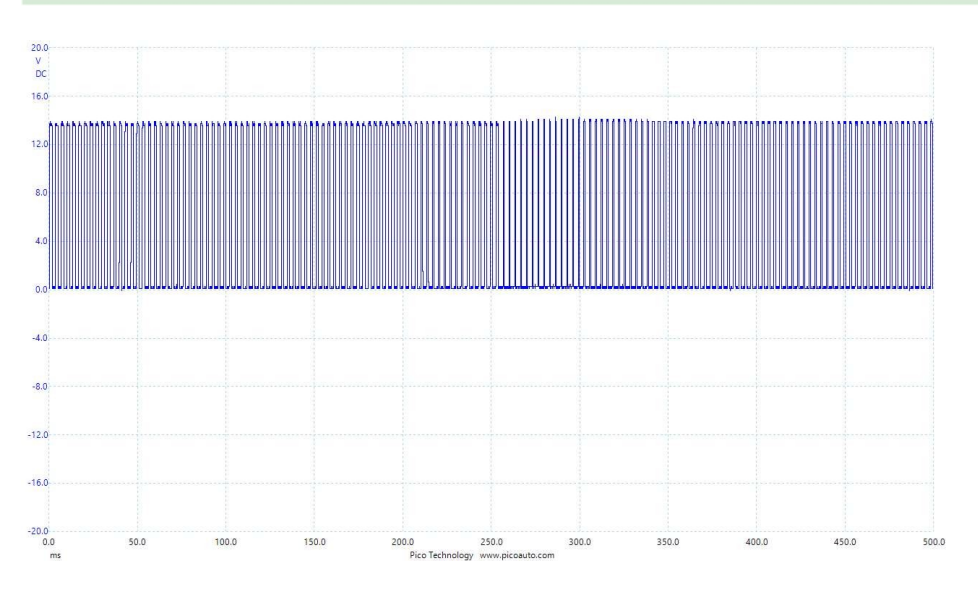

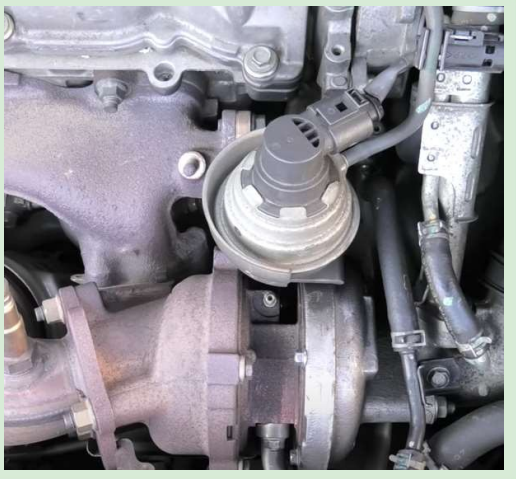

Cette image montre une forme d'onde d'entraînement d'un actionneur de turbo pour une VW Passat.

check

- Utilisez les boutons 'Trace haut et Trace bas' pour sélectionner la forme d'onde de la pression du carburant.
- Placez la voie A de votre oscilloscope sur la sortie 1.
- Réglez l'oscilloscope de manière à ce que la forme d'onde soit stable sur l'écran.
- Suivez les instructions du manuel de l'élève.

## **Fiche d'exercice 14 Signaux du bus CAN**

## **Utilisation de l'oscilloscope automobile**

Le bus CAN est le système de communication standard utilisé dans pratiquement tous les véhicules. C'est probablement le bus le plus difficile à comprendre. Tout ce que vous pouvez faire, c'est capter le signal, vous assurer que les tensions sont correctes et, si vous disposez d'un oscilloscope automobile intelligent, vous pouvez décider du signal du bus CAN pour obtenir un

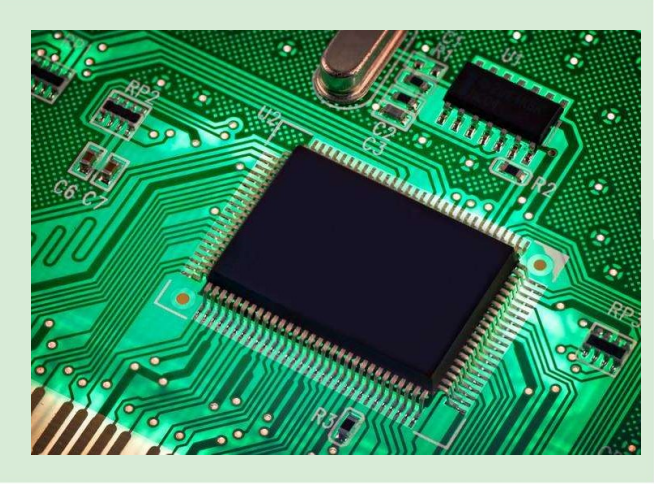

#### La photographie montre un calculateur vous dire ce que ce message signifie.

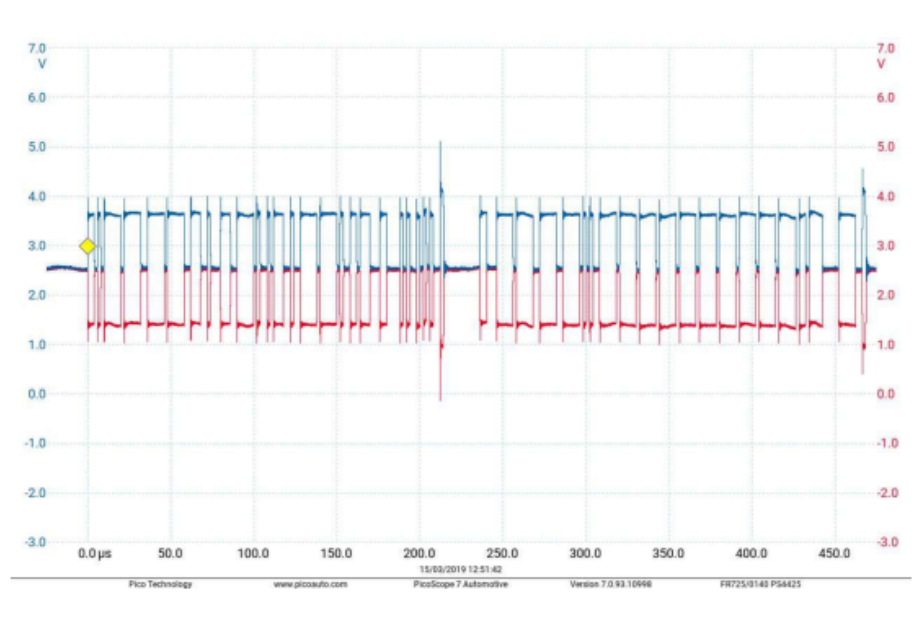

Cette image montre une forme d'onde du bus CAN.

Avec l'autorisation de Pico Technology Limited

- Les signaux du bus CAN 250kbaud sont sur CAN H et CAN L pour tous les réglages de l'oscilloscope.
- Mettez le canal A de votre oscilloscope sur CAN H et mettez le canal B de votre oscilloscope sur CAN L.
- Vous verrez un message du bus CAN répété à intervalles réguliers.
- Configurez l'oscilloscope de manière à ce que la forme d'onde soit capturée sur l'écran.
- Suivez les instructions du manuel de l'élève.

# **Manuel de l'élève**

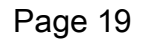

<span id="page-18-0"></span>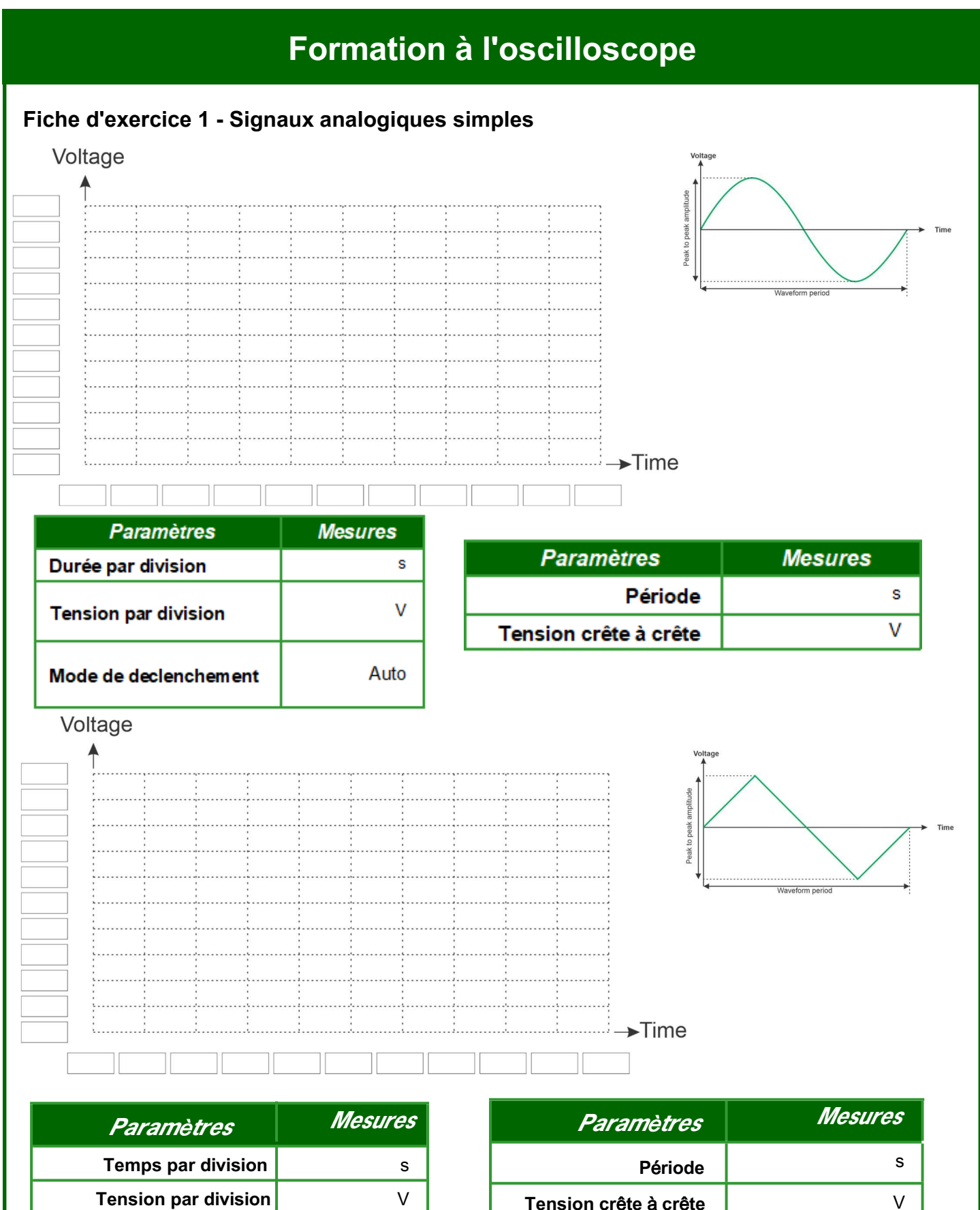

Auto

**Mode de declencehmenet** 

#### <span id="page-19-0"></span>**Fiche d'exercice 2 - déclencheur manuel**

Que se passe-t-il lorsque le niveau de déclenchement est supérieur à la tension de crête de la forme d'onde ?

Que se passe-t-il lorsque le niveau de déclenchement est inférieur à la tension de crête de la forme d'onde?

Les entrées de l'oscilloscope peuvent être couplées en courant alternatif ou en courant continu. Quelle différence cela fait-il sur la façon dont vous voyez la trace ?

(Il peut être nécessaire de se référer au manuel de l'oscilloscope pour comprendre comment modifier les paramètres).

<span id="page-20-0"></span>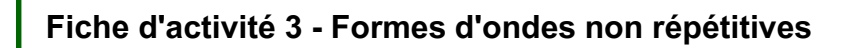

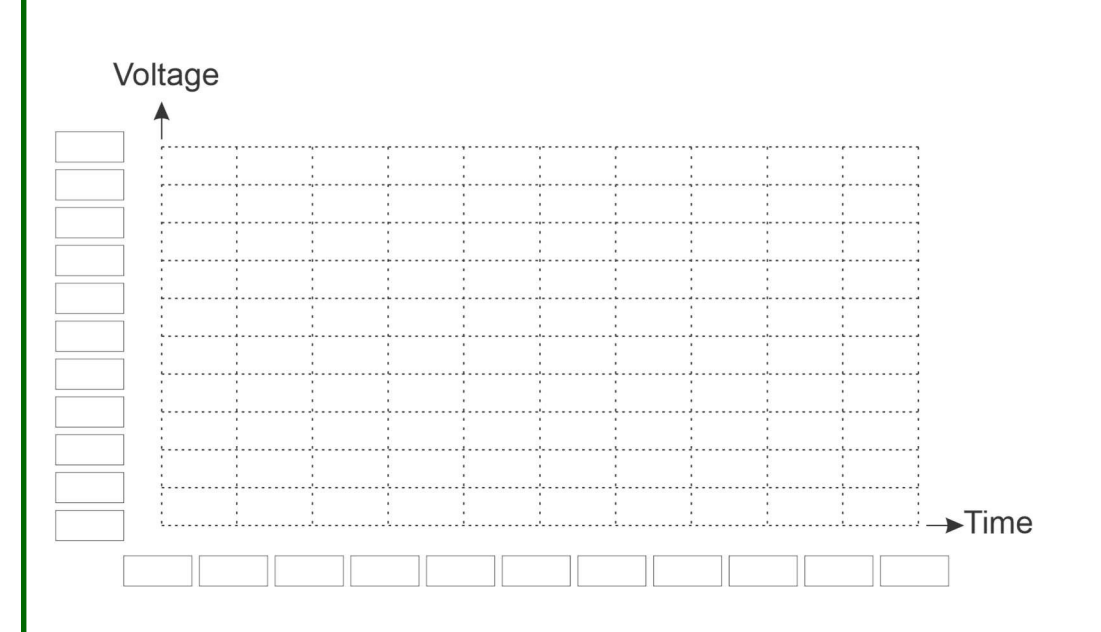

#### **À vous de jouer :**

- Réglez la base de temps sur 500us.
- Capturez un cycle complet de la forme d'onde. Le signal est répétitif.
- Focalisez dans le temps jusqu'à ce qu'un seul cycle complet s'affiche à l'écran
- Dessinez la forme d'onde sur l'oscillogramme ci-dessus.

À l'aide de votre oscilloscope, mesurez la largeur de chacune des impulsions (le temps écoulé entre le moment où la forme d'onde passe à l'état haut et le moment où elle repasse à l'état haut) dans la forme d'onde et inscrivez les informations ci-dessous :

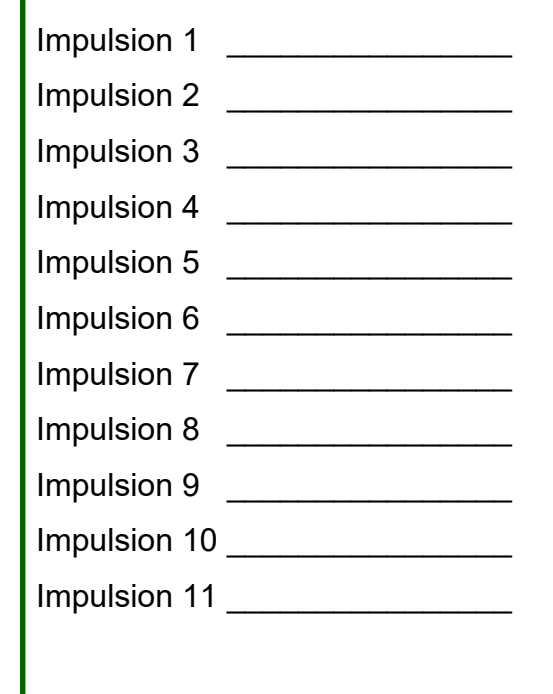

#### <span id="page-21-0"></span>**Fiche d'exercice 4 - formes d'ondes à deux canaux**

#### **À vous de jouer :**

Pourquoi l'oscilloscope affiche-t-il une forme d'onde statique lorsqu'il est déclenché sur le canal A et non sur le canal B ?

#### **Fiche d'exercice 5 - Modulation de largeur d'impulsion**

Complétez le tableau pour montrer comment les paramètres que vous avez utilisés pour déclencher l'oscilloscope :

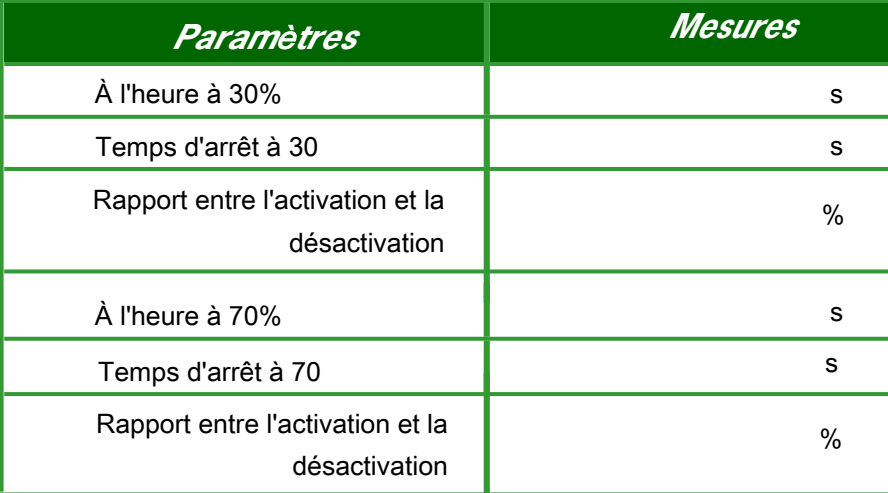

#### **Fiche d'exercice 6 - Capteur d'arbre à cames**

<span id="page-21-1"></span>Complétez le tableau pour montrer comment les paramètres que vous avez utilisés pour déclencher l'oscilloscope :

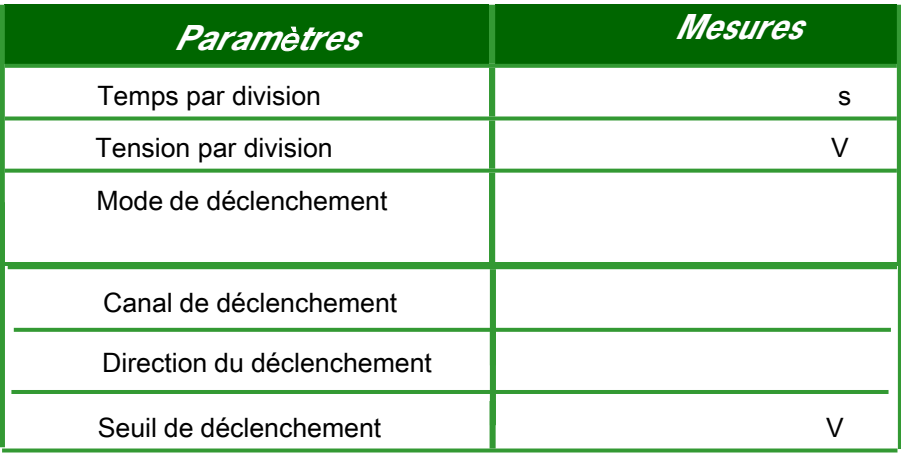

#### **Fiche d'exercice** 7 - Capteur de vilebrequin

Complétez le tableau pour montrer comment les paramètres que vous avez utilisés pour déclencher l'oscilloscope :

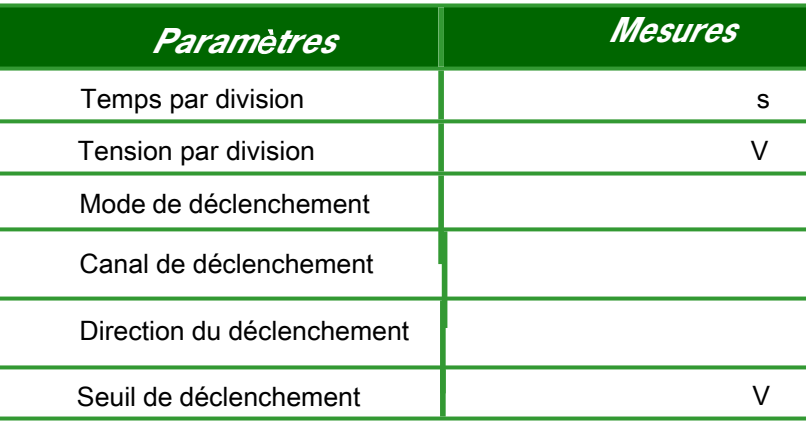

#### **À vous de jouer :**

- Sélectionnez ensuite la forme d'onde Camshaft et Crankshaft.
- Connectez la sortie 1 au canal A et la sortie 2 au canal B.
- Vous pouvez maintenant voir les capteurs d'arbre à cames et de vilebrequin ensemble. Expérimentez le déclenchement de la paire de formes d'onde sur chaque canal. Quel est le canal qui permet de visualiser le plus facilement la forme d'onde ?

#### **Fiche d'exercice 8 - Capteur de pression d'échappement**

<span id="page-22-0"></span>Complétez le tableau pour montrer comment les paramètres que vous avez utilisés pour déclencher l'oscilloscope :

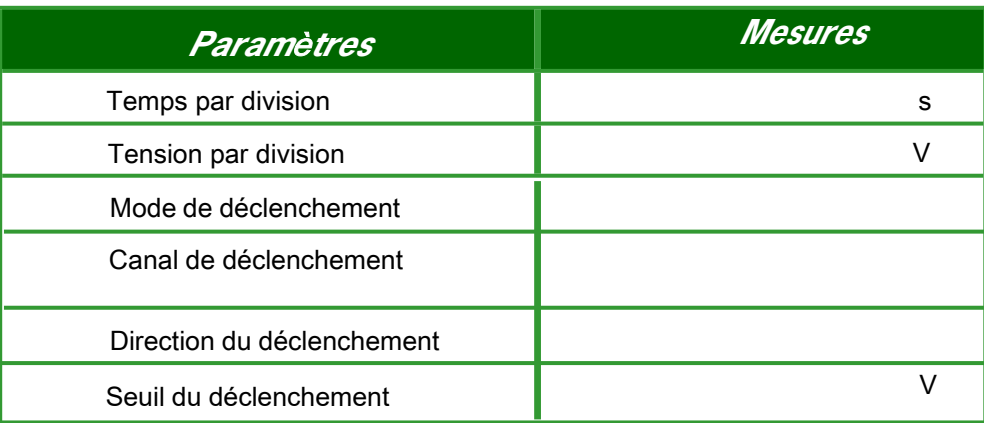

**Fiche d'exercice** 9 - Capteur de pression de carburant

Complétez le tableau pour montrer comment les paramètres que vous avez utilisés pour déclencher l'oscilloscope :

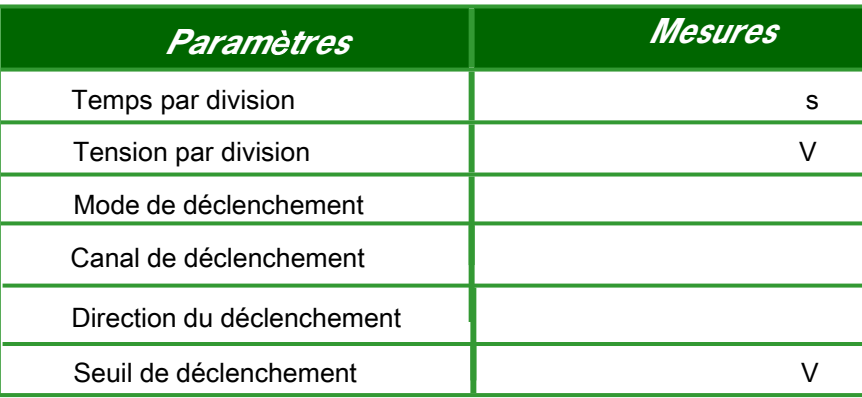

#### **Fiche d'exercice 10 - Régulateur de pression de carburant drive**

<span id="page-23-0"></span>Complétez le tableau pour montrer comment les paramètres que vous avez utilisés pour déclencher l'oscilloscope :

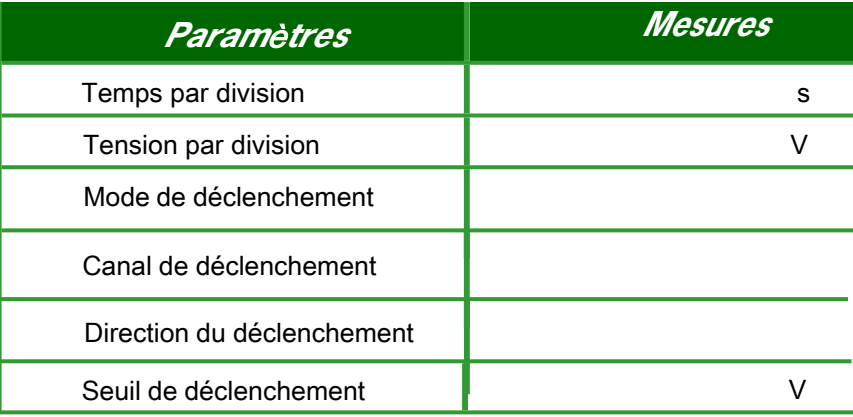

#### **Fiche d'exercice 11 - courant de l'injecteur**

<span id="page-23-1"></span>Complétez le tableau pour montrer comment les paramètres que vous avez utilisés pour déclencher l'oscilloscope :

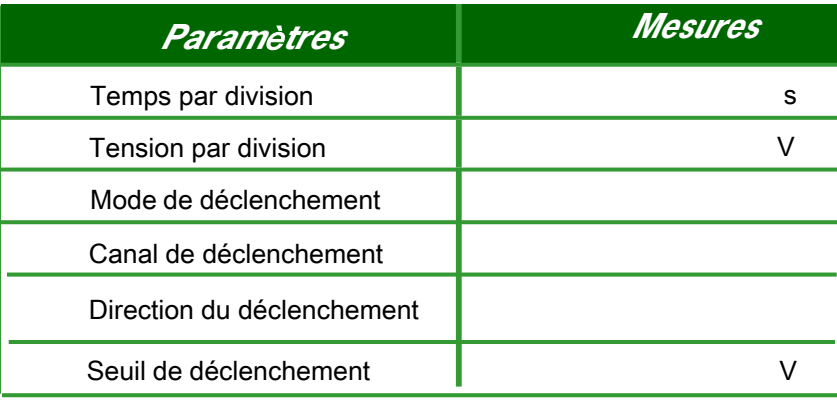

#### <span id="page-24-0"></span>**Fiche d'exercice 12 - Capteur MAF**

Complétez le tableau pour montrer comment les paramètres que vous avez utilisés pour déclencher l'oscilloscope :

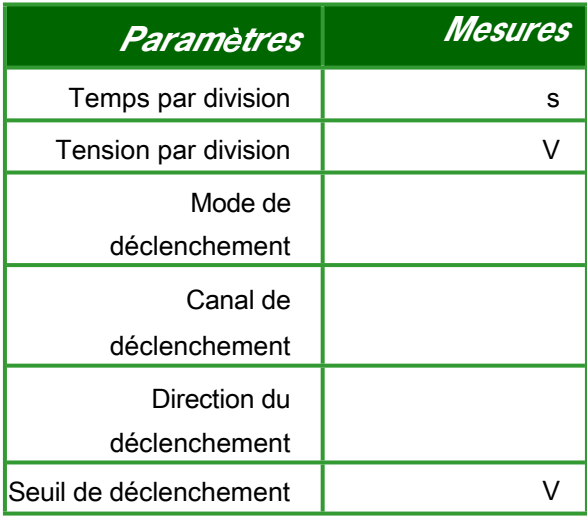

#### <span id="page-24-1"></span>**Fiche d'exercice 13 - Actionneur turbo drive**

Complétez le tableau pour montrer comment les paramètres que vous avez utilisés pour déclencher l'oscilloscope :

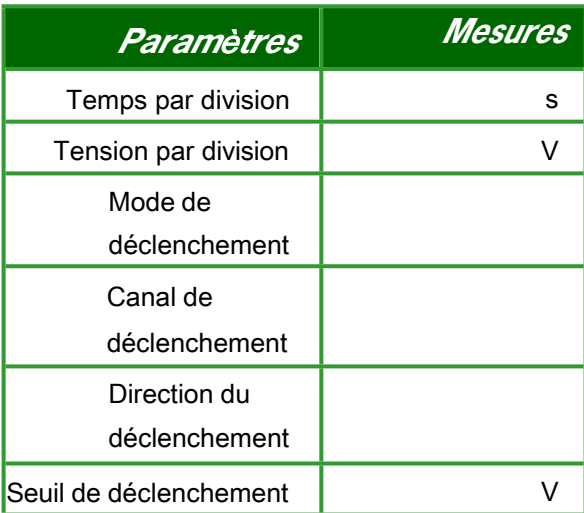

#### **Fiche d'exercice 14 - Formes d'ondes du bus CAN**

Quelles sont les données transmises dans la forme d'onde du bus CAN ?

# Guide de

# l'instructeur

## **Guide de l'instructeur**

## **Utilisation de l'oscilloscope automobile**

#### **À propos de ce cours**

#### **Introduction**

Les moteurs des véhicules devenant de plus en plus sophistiqués, les signaux utilisés pour communiquer l'état du véhicule et l'état des capteurs dans le véhicule deviennent de plus en plus complexes. Un oscilloscope est un outil formidable pour capturer les signaux et afficher les informations qu'ils contiennent et pour déboguer certains problèmes dans les véhicules. On peut affirmer que les systèmes modernes de logiciels de diagnostic automatique peuvent utiliser ces signaux et se contenter de conseiller les techniciens sur les modifications à apporter au véhicule. Cependant, il y aura toujours des cas où il est conseillé de confirmer un diagnostic automatique, et il est toujours bon de donner aux techniciens une compréhension de la manière dont les véhicules utilisent les signaux pour communiquer des informations entre les calculateurs afin de les aider dans leur travail quotidien.

#### **Objectifs**

L'objectif de ce dossier est de permettre aux techniciens de comprendre comment utiliser les oscilloscopes et comment examiner les signaux dans un véhicule et effectuer des tests de diagnostic.

#### **Connaissances préalables**

Il s'agit d'une trousse de niveau 3. Les étudiants doivent avoir une bonne compréhension du fonctionnement du système électrique de base d'un véhicule et avoir suivi un cours d'électricité de base.

#### **Utiliser ce cours :**

Pour utiliser ce cours, les étudiants ont besoin de deux choses :

- Un oscilloscope
- Matériel pour l'unité didactique

Les élèves peuvent travailler individuellement ou par deux.

L'une des difficultés que nous avons rencontrées lors de la conception de cette trousse est qu'il existe un très grand nombre de modèles d'oscilloscopes disponibles sur le marché et qu'ils fonctionnent tous de manière légèrement différente. Cela signifie qu'il n'est pas possible de donner des instructions l'oscil loscope. exactes aux étudiants et qu'il vous faudra leur donner des informations sur le fonctionnement de

#### prendre le temps de lire les manuels correspondants. **Fiche d'exercice 1 , 2**

Nous commençons par amener les étudiants à déclencher l'oscilloscope sur des formes d'ondes sinusoïdales et triangulaires régulières et à comprendre les bases du déclenchement. À ce stade, le déclenchement est assez simple et peut être réalisé avec des règles manuels ou automatiques.

## **Guide de l'instructeur**

#### **Utilisation de l'oscilloscope automobile**

#### **Fiche d'exercice 3**

Certaines formes d'onde sont répétitives mais irrégulières, ce qui signifie que vous ne pouvez pas utiliser un déclencheur automatique, mais que vous devez avoir un déclencheur unique ou manuel. Dans cette fiche d'exercice, nous demandons aux élèves d'étudier une forme d'onde MAF et de capturer une forme d'onde unique.

#### **Fiche d'exercice 4**

Il est parfois nécessaire d'interrompre un signal pour en observer un autre. Cet exercice permet aux élèves d'examiner deux types différents de signaux répétitifs et de comprendre les difficultés liées à l'obtention d'un signal stable sur des formes d'ondes semi-irrégulières.

#### **Fiche d'exercice 5**

Le PWM est l'un des signaux les plus importants dans les véhicules modernes. Ici, les élèves font varier le PWM et ils effectuent quelques mesures pour s'assurer qu'ils comprennent comment la puissance varie dans un signal d'alimentation de 12V.

#### **Fiche d'exercice 6 - 13**

Les étudiants devraient maintenant avoir une bonne idée de la manière d'utiliser un oscilloscope pour capturer des formes d'onde dans les véhicules. Dans cette section, nous souhaitons que les étudiants renforcent cette compréhension, en prenant des notes sur les réglages de l'oscilloscope pour plusieurs formes d'ondes de véhicules "réels".

#### **Fiche d'exercice 14**

L'unité didactique de l'oscilloscope possède des sorties CAN H et CAN L qui émettent le même signal de bus CAN à intervalles réguliers. Tous les oscilloscopes ne sont pas équipés d'un décodeur de bus CAN, mais si vos étudiants en ont un, ils peuvent l'utiliser pour décoder le signal et voir le message du bus CAN.

Page 28

## **Ajout de formes d'onde**

**Utilisation de**

**l'oscilloscope automobile**

#### **Ajouter de nouvelles formes d'onde à l'unité didactique Oscilloscope**

Au moment de la publication, l'unité didactique d'oscilloscope contient environ 15 signaux différents. L'unité didactique est capable de conserver le double de ce nombre et de générer beaucoup plus de formes d'ondes numériques et de bus CAN.

L'ajout de traces à l'unité didactique se fait à l'aide d'un logiciel développé par Matrix TSL qui n'est pas disponible pour le grand public. Pour ce faire, nous capturons une forme d'onde à l'aide d'un 'Picoscope', nous exportons une trace, nous importons ensuite la forme d'onde dans le logiciel d'encodage, nous l'ajoutons ensuite au système de menus et nous l'envoyons à l'unité didactique de l'oscilloscope.

Ce processus est un peu long, le logiciel n'est pas convivial et il n'est donc pas encore disponible pour les clients.

Par contre, si vous avez des formes d'onde que vous voulez incorporer à l'unité didactique, nous aimerions beaucoup le faire pour vous.

Dans ce cas :

- Les formes d'onde doivent être capturées à l'aide d'un Picoscope.
- Nous pouvons exiger un certain nombre de ventes pour l'unité didactique afin de couvrir nos frais.
- Vous renoncez à tout droit d'auteur sur les formes d'onde.

Pour chaque forme d'onde :

- 1. Capturez la forme d'onde à l'aide du 'Picoscope'
- 2. Sélectionnez FILE...SAVE AS et enregistrez la forme d'onde au format psdata
- 3. Dans le cas de fichiers psdata contenant plusieurs tampons, indiquez-nous quel tampon de forme d'onde utiliser.
- 4. Nos formes d'onde de sortie se répètent de la fin au début, vous devrez donc peut-être fournir une capture d'écran et marquer un point de recadrage à l'endroit où la répétition doit se produire.
- 5. Donnez un nom au fichier
- 6. Envoyez-nous une brève description du dossier. Le texte descriptif de la forme d'onde est limité à 2 lignes de 20 caractères chacun et cela apparaît sur l'écran pour la sélection de l'utilisateur.

#### **Ajout de nouveaux messages de bus CAN au formateur de l'oscilloscope :**

Ceux-ci sont conservés numériquement et actuellement le même message est envoyé à CANH et CANL à intervalles réguliers. Si vous souhaitez des messages différents, veuillez nous fournir l'ID et les 8 octets de données et nous pouvons faire cette étape pour vous.

#### **Reprogrammation de l'appareil:**

Les instructions de reprogrammation de l'appareil sont données dans la section de référence.

#### **Utilisation de l'oscilloscope automobile**

#### **Objectifs d'apprentissage:**

- Signaux variables dans le temps : période, fréquence, amplitude, niveau, analogique, numérique
- Utilisation de l'oscilloscope : base de temps, plage de tension, mode de déclenchement, canal de déclenchement, seuil de déclenchement
- Signaux fondamentaux : onde sinusoïdale, onde carrée, onde triangulaire
- Mesure de signaux à partir de traces d'oscilloscope
- Dessin des traces d'oscilloscope
- Utilisation d'un oscilloscope à double trace
- Phase du signal par rapport à un autre signal
- Capture des signaux du bus CAN
- Décodage des signaux du bus CAN
- Signaux spécifiques de l'oscilloscope automobile :
	- Arbre à cames
	- Pression d'échappement
	- Pression de carburant
	- Régulateur de pression de carburant
	- Courant de l'injecteur
	- MAF
	- Actionneur turbo
	- Vilebrequin
	- ABS analogique

# <span id="page-30-0"></span>**Référence**

**Utilisation de l'oscilloscope automobile**

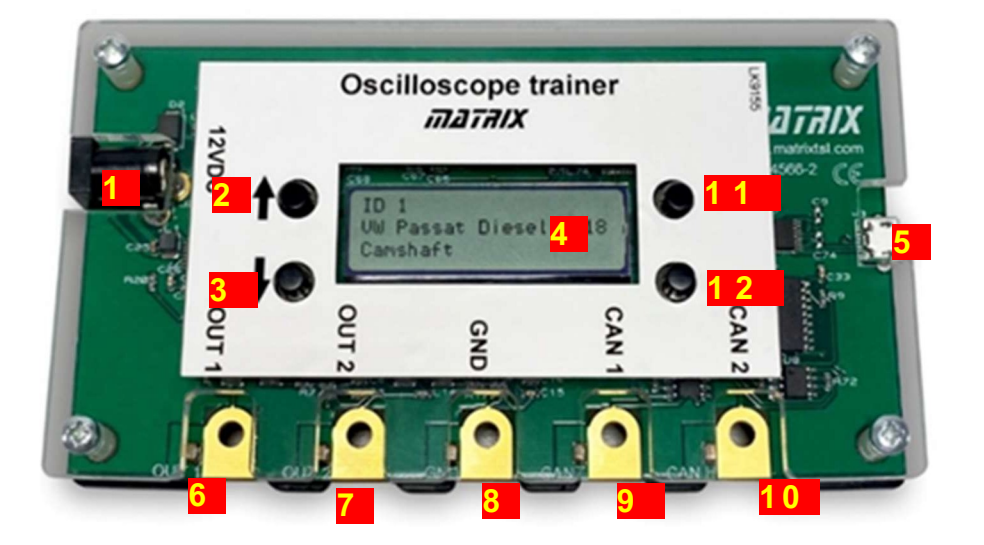

#### **Connexions**

En se référant à la photographie ci-dessus, les éléments numérotés sont les suivants :

- 1. Prise d'alimentation 12V
- 2. Bouton de remontée de la trace
- 3. Bouton de traçage vers le bas
- 4. Affichage
- 5. Prise USB pour la reprogrammation
- 6. Borne de sortie 1
- 7. Borne de sortie 2
- 8. Borne de terre
- 9. Borne CAN Low
- 10.Borne haute CAN
- 11. Sous-sélection haut
- 12.Sous-sélection vers le bas

#### **Utilisation de l'unité didactique d'oscilloscope**

- 1. Insérez le connecteur d'alimentation
- 2. Utilisez les boutons haut et bas pour modifier la forme d'onde émise par les connecteurs situés en bas du générateur de forme d'onde.
- 3. Placez la masse de l'oscilloscope sur le connecteur central
- 4. Placez la sonde de l'oscilloscope sur la borne qui vous intéresse
- 5. Déclenchez l'oscilloscope pour voir la forme d'onde.

## **Reprogrammer l'unité didactique d'oscilloscope**

**Utilisation de l'oscilloscope automobile**

#### **Conditions préalables**

- PC équipé du logiciel de programmation "STMFlashLoader Demo.exe" et du pilote USB. Ceux-ci seront fournis par Matrix
- Fichier hex du firmware : CP5050 Osc Trainer Firmware.hex ou nouveau fichier .hex avec vos images, fourni par Matrix.
- Câble micro USB
- Voltmètre numérique

#### **Programmation du LK9155 (PCB4566-2) avec firmware**

Connectez l'unité didactique d'oscilloscope au PC par un câble Micro USB (nb. Ne pas connecter le 12v PSU.).

Lancez le gestionnaire de périphériques du PC et vérifiez que le port USB est détecté.

**Portable Devices** Ports (COM & LPT) Communications Port (COM1) Printer Port (LPT1) USB Serial Port (COM11)  $\triangleright$   $\blacksquare$  Print queues

Il est répertorié ici sous le nom de "Port série USB (COM11)". Il est listé ici comme "Port série USB (COM11)"

Dans votre cas, le numéro COM sera probablement différent, **notez-le.**

Exécutez le fichier "STMFlashLoader Demo.exe" (nb. Il peut être identifié comme "Demonstrator Demoader.exe". peut être identifié comme "Demonstrator GUI".).

Vous verrez l'écran suivant :

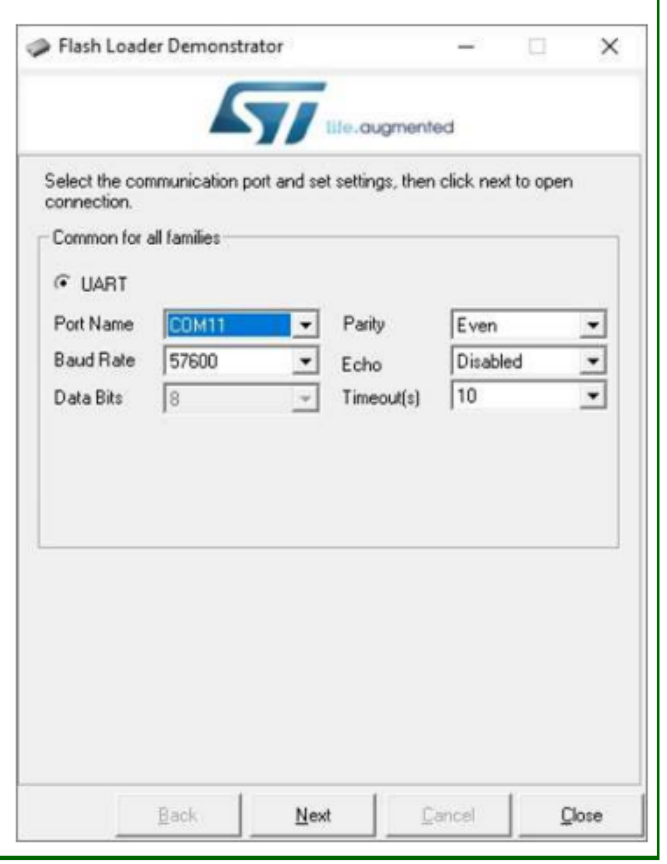

## **Reprogrammer l'unité didactique d'oscilloscope**

## **Utilisation de**

**l'oscilloscope automobile**

L'écran suivant devrait apparaître (certains détails peuvent différer):

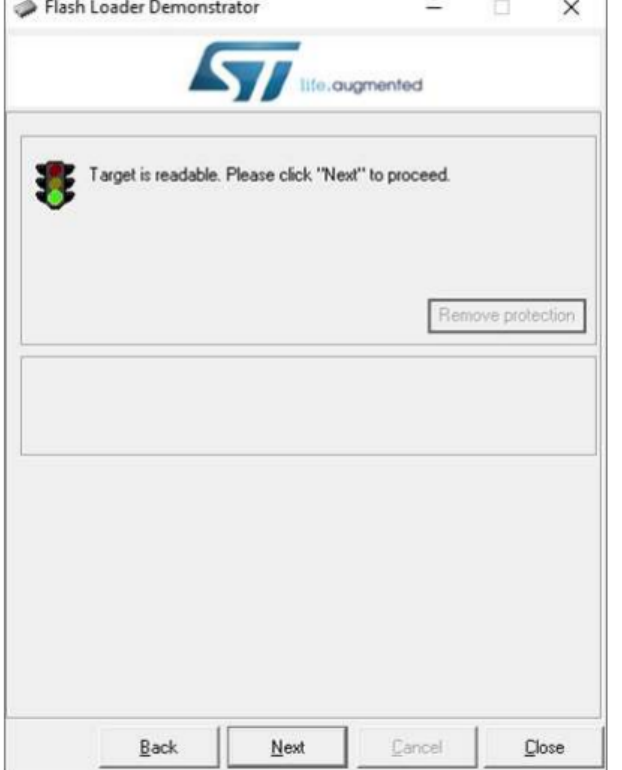

Cliquez sur le bouton "Suivant" et l'écran suivant devrait apparaître :

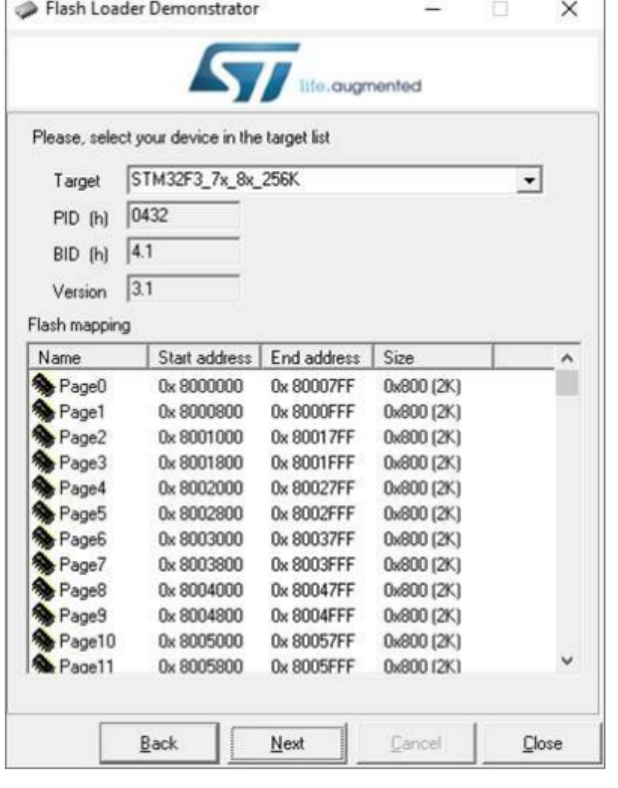

## **Reprogrammer l'unité didactique d'oscilloscope**

### **Utilisation de l'oscilloscope automobile**

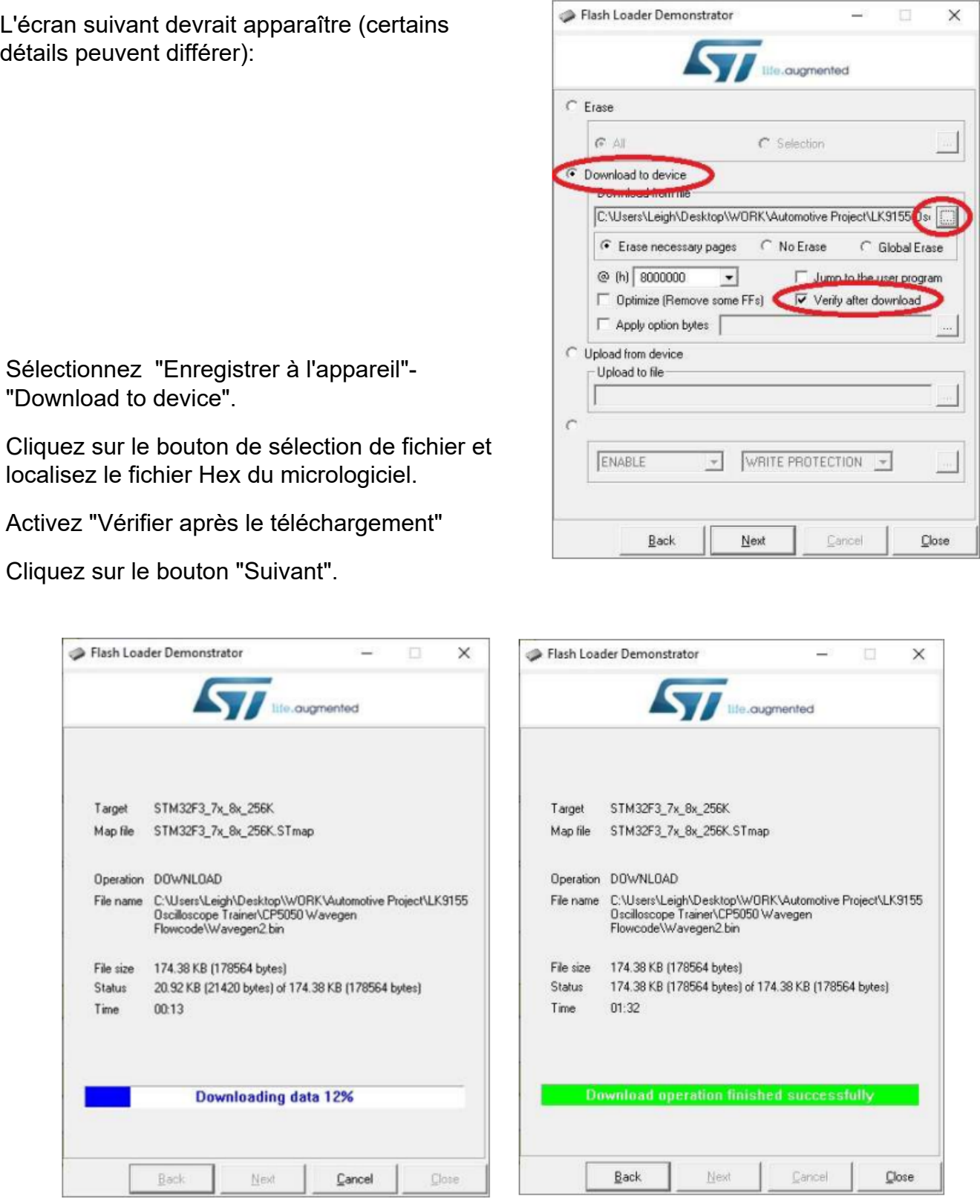

L'écran "Téléchargement" apparaît, une fois le téléchargement terminé, cliquez sur le bouton "Fermer".

Débranchez le câble USB de l'unité didactique de l'oscilloscope.

## **Liste des formes d'onde**

## **Utilisation de**

#### **l'oscilloscope automobile**

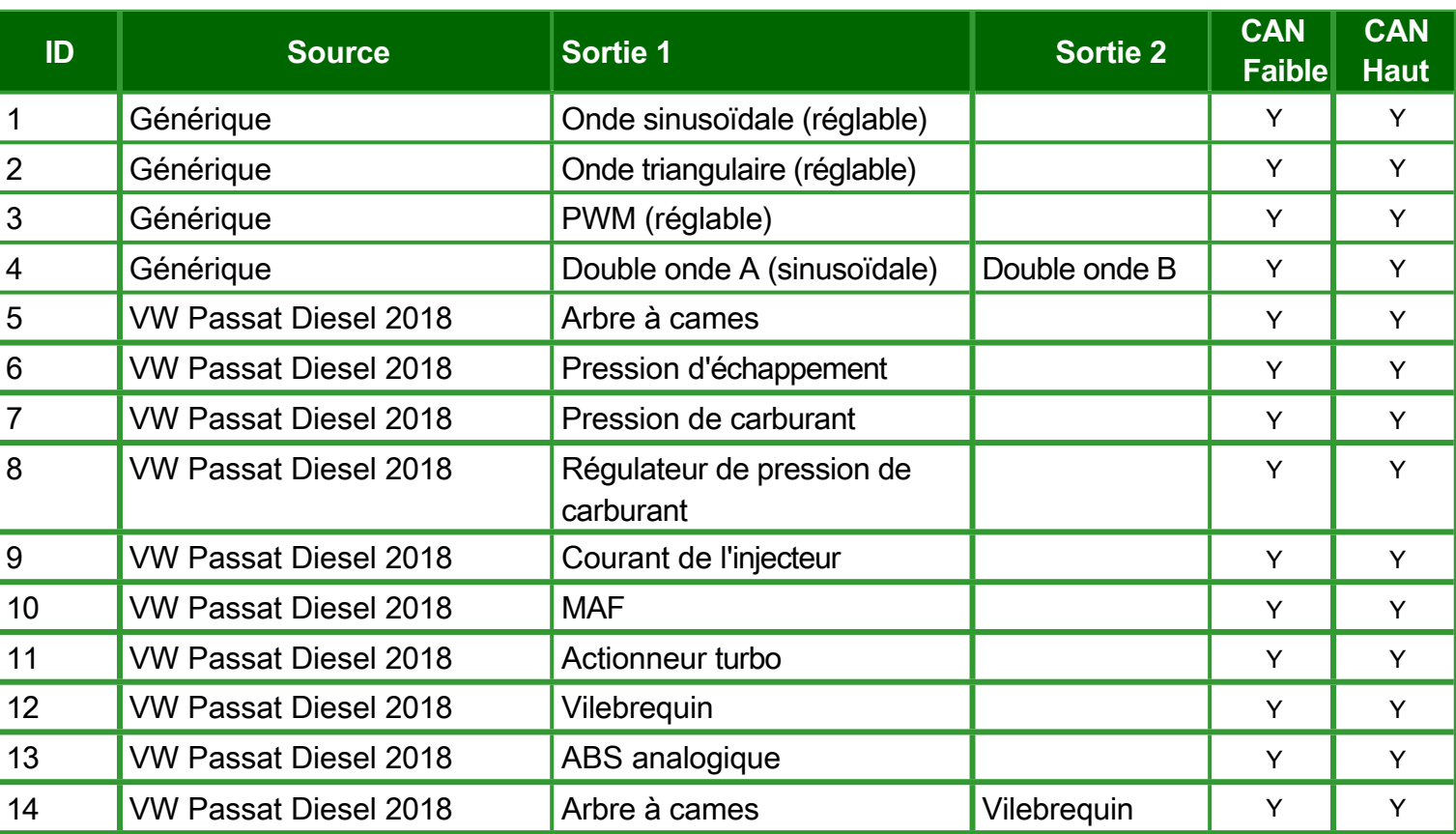

locktronics®

## **Gestion de versions Utilisation de**

**l'oscilloscope automobile**

- 24 02 21 Première éditions
- 13 04 21 Deuxième éditions
- 02 08 21 Instructions pour la fourniture d'images et le rechargement de l'appareil ajoutées
- 12 04 22 petites modifications